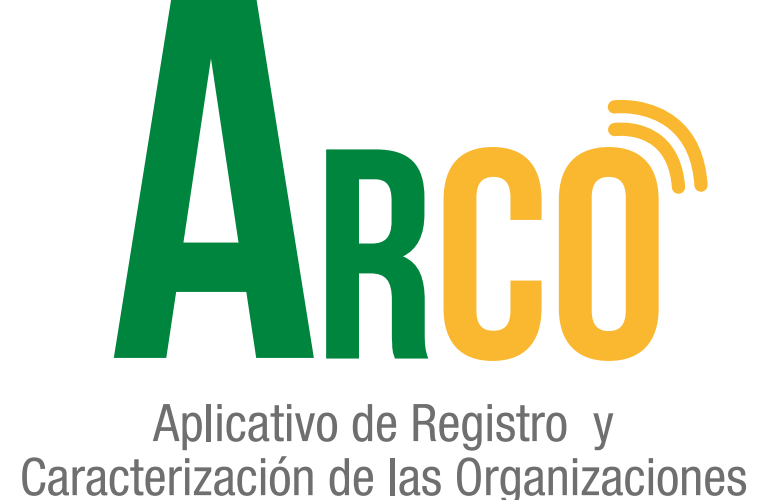

## **Función de dignatarios: Comisiones de trabajo Manual de usuario**

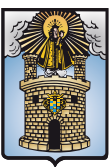

Alcaldía de Medellín

Secretaría de Participación Ciudadana

# **ARCO te acerca y te conecta a un clic.**

#### **Manual de usuario Función de dignatarios Comisiones de trabajo**

#### **FUNCIÓN DE DIGNATARIOS: COMISIONES DE TRABAJO**

Ingresar al aplicativo **ARCO**, usuario y contraseña. 1

*\*\*El Usuario externo debe estar registrado en la Secretaría de Participación Ciudadana como dignatario de un organismo comunal, de lo contrario no tendrá acceso al aplicativo. \*\**

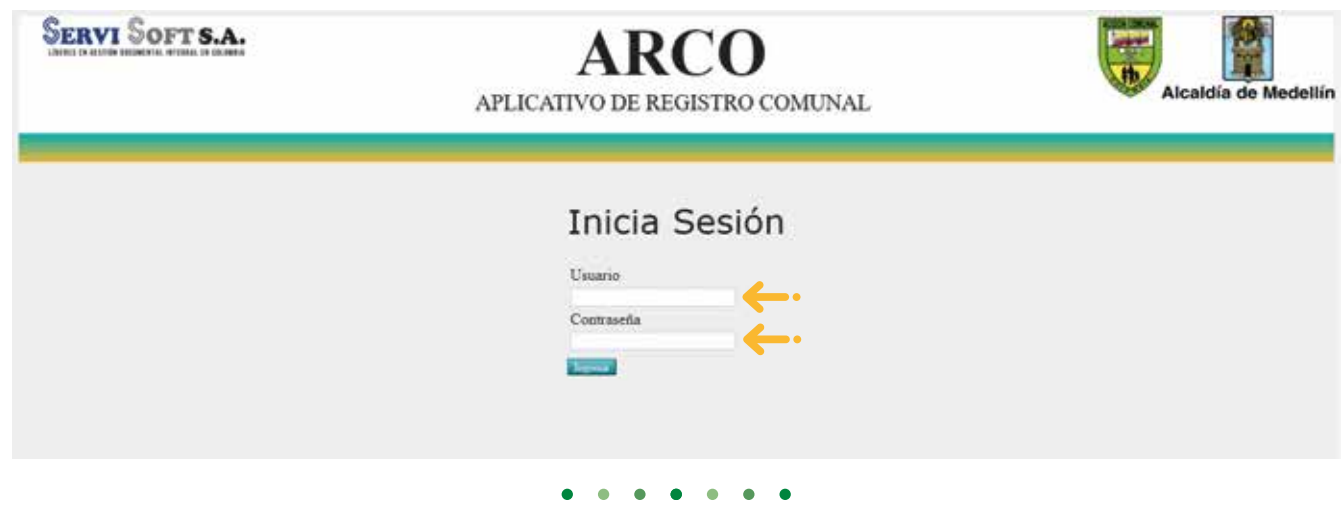

Ingresar a la pestaña, **"Funciones comisiones de trabajo"** 2

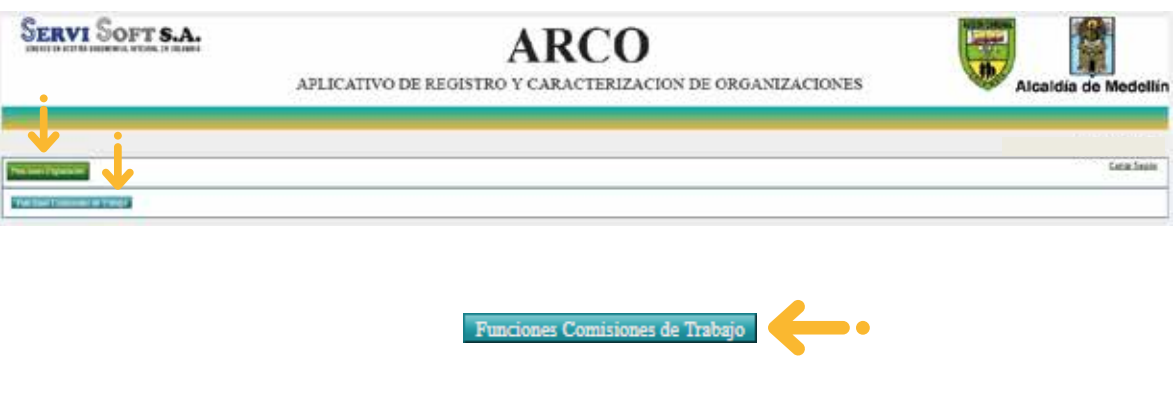

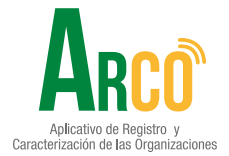

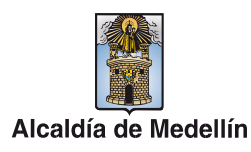

#### **Manual de usuario Función de dignatarios Comisiones de trabajo**

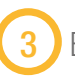

El aplicativo muestra un histórico de dignatarios en el cargo.

*\* Se visualizan los dignatarios que pertenecen a las comisiones de trabajo del organismo.*

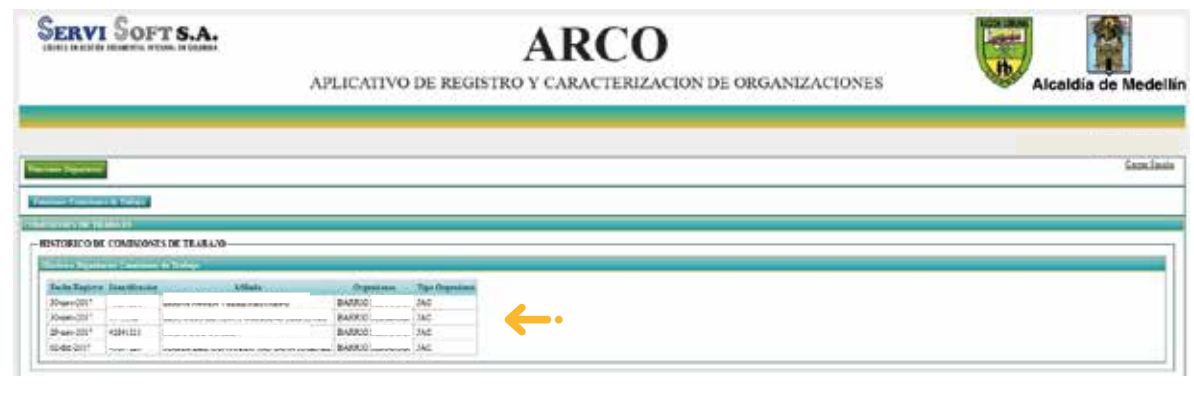

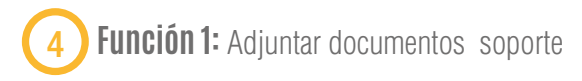

#### **Acta de empalme.**

Seleccionar el archivo en formato PDF y cargar el archivo del icono  $\phi$ Finalizar con el botón **"subir archivo".**

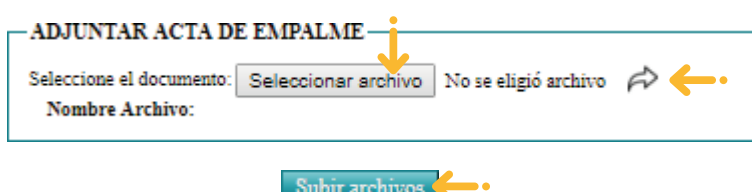

#### **Informe de gestión**

Seleccionar el archivo en formato PDF y cargar el archivo del icono  $\phi$ Finalizar con el botón **"subir archivo".**

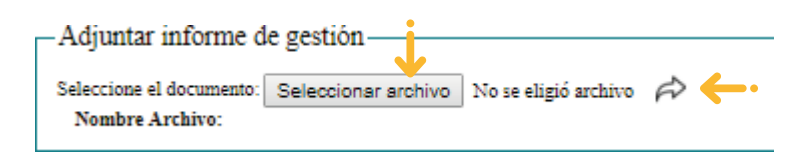

Subir archivos

D.

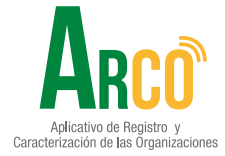

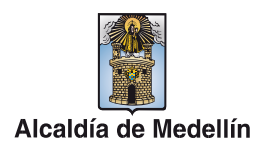

#### **Manual de usuario Función de dignatarios Comisiones de trabajo**

#### **Informe de seguimiento de actividades**

Seleccionar el archivo en formato PDF y cargar el archivo del icono  $\phi$ Finalizar con el botón **"subir archivo".**

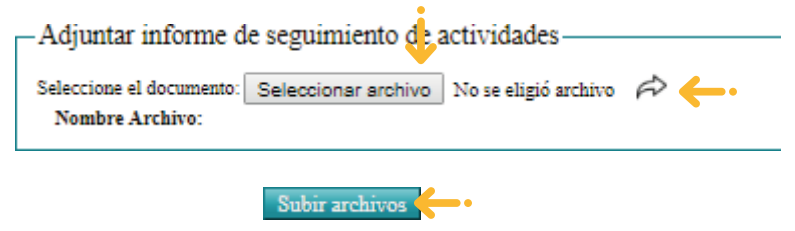

#### **Presupuesto anual para la ejecución**

Seleccionar el archivo en formato PDF y cargar el archivo del icono  $\phi$ Finalizar con el botón **"subir archivo".**

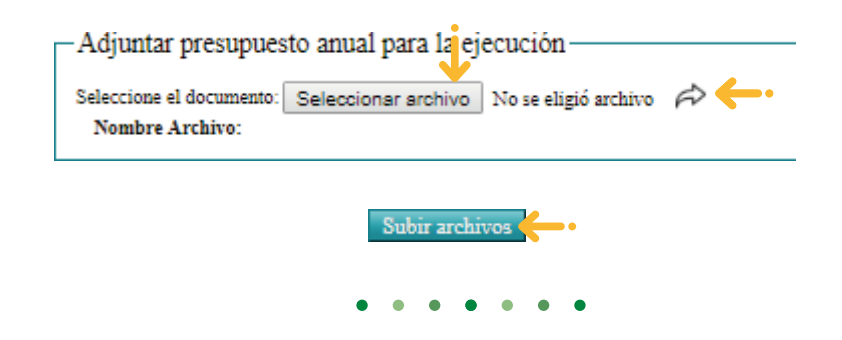

**Función 2:** Reporte comisiones de trabajo, permite descargar un consolidado con los documentos cargados y faltantes.

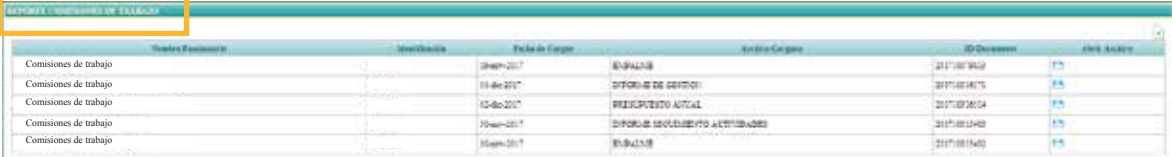

**•** Para visualizar los documentos cargados, se da clic en el ícono **"Abrir"** y para descargar reporte en el icono **"Exportar".**

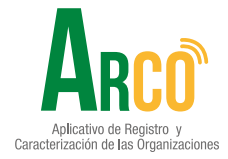

5

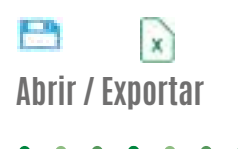

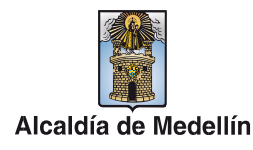

### Secretaría de Participación Ciudadana

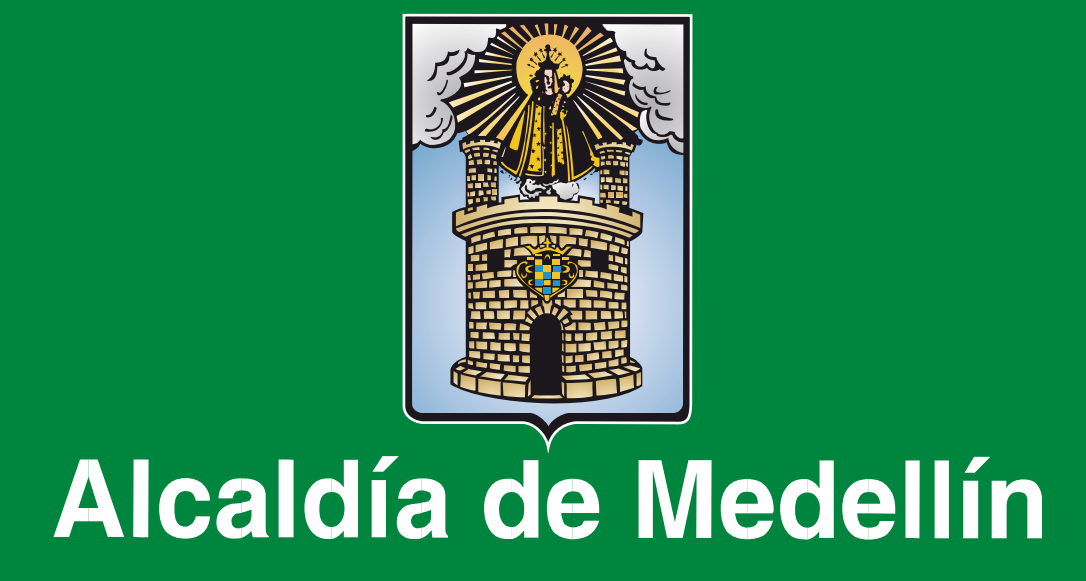